# USER MANUAL DRIVER AND SOFTWARE INSTALLATION

V 1.7.1

## SUMMARY

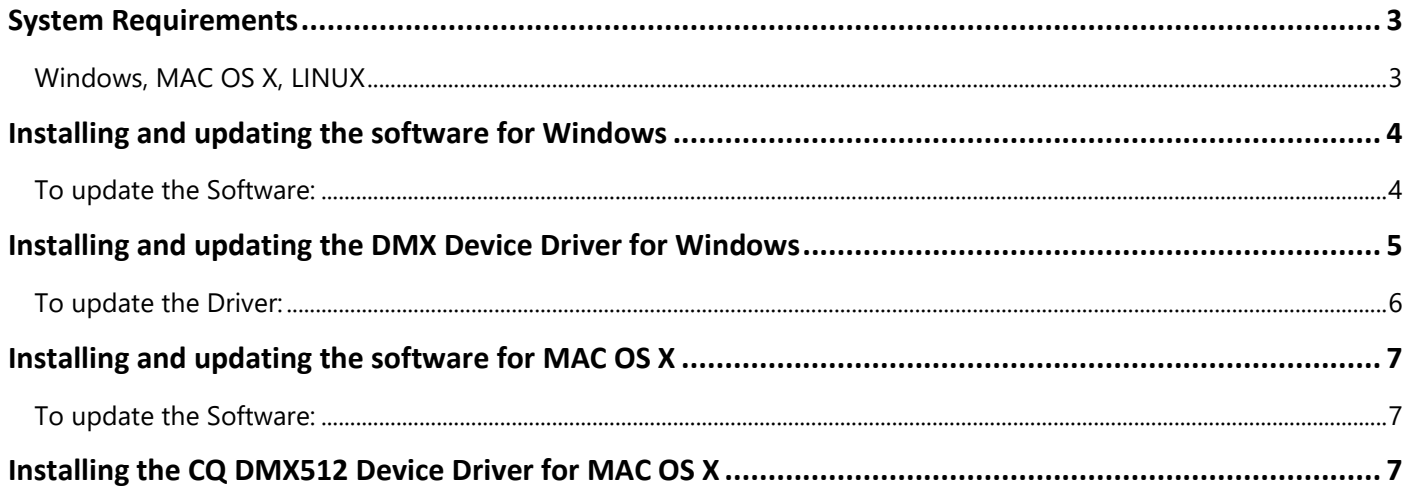

### <span id="page-2-0"></span>SYSTEM REQUIREMENTS

This chapter describes how to install the software and the interface drivers on Windows and Macintosh computer systems.

#### <span id="page-2-1"></span>WINDOWS, MAC OS X, LINUX

XP, Vista 32/64, Seven, 8, 10

Mac OSX 10.4 (Tiger) or higher

2 Ghz CPU

2 Ghz RAM

450 MB free disk space

1 CD Rom drive

1 or more USB 2.0 port

Vidéo 1024 x 768 screen definition or higher

Required configuration for 3D: graphic card with 2Ghz ram

#### <span id="page-3-0"></span>INSTALLING AND UPDATING THE SOFTWARE FOR WINDOWS

Before you install the software, close all running applications, disable virus protection, and ensure your computer has enough memory and free disk space.

• Insert the software CD into the CD-ROM drive. The installer should launch and the installation will appear.

If the Installer does not appear, browse and find the setup file in the CD-ROM.

- Click Install Software to proceed with the installation.
- Choose the setup language.
- Click OK then click NEXT to proceed with the installation.
- After reading the license agreement, select "I Accept the Agreement" and click Next.
- After reading the Software Information, click Next.
- When the install destination location window appears, accept the default location: "c:\..." or click "Browse" to specify another one. After selecting the folder location, click Next.
- When the Select Start Menu Folder window appears, accept the default location or click "Browse" to make your own selection. After selecting the Folder Name, click Next.
- When the Select Additional Task window appears, accept the default setting or deselect the task that you don't want to install, then click Next.
- Review the Pre-Installation Summary information and click Install.
- The installation will begin. You can cancel at any time during the installation.
- Click on "Extract" to install the drivers when the "USB DMX Drivers'" window appears, click on "next" to install them and then click on "Done"
- The Install Complete screen will appear once the installation is finished. Click Done or OK to quit the installer.

If you have already installed the interface drivers, you are ready to run the software and begin creating light shows. If not, proceed to Installing interface Driver for Windows.

#### <span id="page-3-1"></span>TO UPDATE THE SOFTWARE:

The software can be updated by clicking on "File" and then "Update software". Make sure you back up your show files to another location before doing this.

If carrying out a fresh installation, back up your show files to another location before uninstalling the current version!

#### <span id="page-4-0"></span>INSTALLING AND UPDATING THE DMX DEVICE DRIVER FOR WINDOWS

The following instructions will guide you through the installation of the DMX device driver. The driver installation process may be different depending on your PC Operating System.

Follow the instructions to install the drivers for your interface.

#### **Note:**

Do not click Cancel or Skip at any time during the installation. Doing so will prevent your driver from being properly installed on your computer.

Insert the software CD into the CD-ROM drive or download the driver form the internet.

- If you have already installed the software (recommended), you can find a Driver folder in the software installation directory (C:\my software). We strongly recommend using this folder as the default file for the Windows Wizard installation.
- After you attach the interface to your computer, Windows will detect new hardware and launch the New Hardware Wizard.
- Select the recommended option to have wizard search for and install the best driver for your device and click Next.
- Windows will search for the driver software. Select CD-ROM Drive or the folder which contains the driver (select the Driver folder in the installation directory) if prompted and click Next.
- When Windows has completed the driver installation, click Finish.

#### **Note :**

Windows XP will prompt you to select the best match from a list of drivers. After selecting the driver and clicking next, you will receive a warning that the drivers are not signed. Click continue anyway. Refer to the Update Driver procedure to install the driver on Windows 7 because 7 only installs signed drivers automatically.

There is a chance that Windows may ask you to install the driver a second time, if so, the New Hardware Wizard then guides you through the installation of the DMX Interface drivers following the steps above. You must install the driver for each new USB port of your computer, when your hardware is attached to a new USB connector of your computer.

#### <span id="page-5-0"></span>TO UPDATE THE DRIVER:

When a new driver version is available, you may choose to update the windows driver.

- Open the Device Manager of Windows and select you hardware device (CQ DMX512 Device for example).
- Right click on the device and select Update Driver.
- Select Browse My Computer for driver Software.
- Select Let Me Pick From A List Of Device Drivers On My Computer.
- Select the folder that contains or where you would like to put the new driver and click Next.

#### $\Box$ × **Device Manager** File Action View Help  $\Leftrightarrow$   $\Leftrightarrow$   $\lbrack \tbrack$   $\lbrack \tbrack$   $\lbrack \tbr$  $\vee$   $\frac{\blacksquare}{\blacksquare}$  ChromaCom  $\overline{\phantom{a}}$  and Audio inputs and outputs > > Batteries > Bluetooth > Computer  $\frac{1}{2}$  Disk drives  $\frac{1}{\sqrt{2}}$  Display adapters > © DVD/CD-ROM drives > <a>> Human Interface Devices > THE IDE ATA/ATAPI controllers  $\frac{1}{2}$  = 1 lmaging devices  $\angle$   $\Box$  Keyboards  $\sum$  Memory technology devices  $\mathcal{P} \subseteq \mathbb{N}$  Mice and other pointing devices  $\sum$  Monitors > Network adapters  $\sum_{i=1}^{n}$  Print queues  $\sum$  Fill Printers  $\sum$  Processors  $\angle$  Software devices  $\Rightarrow$  iii Sound, video and game controllers Storage controllers > System devices  $\vee$   $\ddot{\mathbf{\psi}}$  Universal Serial Bus controllers CQ DMX512 Stand Alone Device Update Driver Software... Generic USB Hub **Disable** Intel(R) 8 Series USB Enhanced H Intel(R) USB 3.0 eXtensible Host Uninstall USB Composite Device Scan for hardware changes USB Root Hub USB Root Hub (xHCl) **Properties** > El WSD Print Provider Launches the Undate Driver Software Wizard for the selected device.

#### <span id="page-6-0"></span>INSTALLING AND UPDATING THE SOFTWARE FOR MAC OS X

The purpose of this chapter is to provide a simple software install procedure with Mas OSX system (10.4, 10.5, 10.6 and above).

In the CD Rom, double-click on the .PKG.ZIP file to decompress the .PKG file to your desktop. A .PKG file appears on your desktop.

Double click on the .PKG file and follow installation instructions. The .PKG install the driver at the same time.

To proceed with the driver installation, users must use the Root or Administrator password because it's necessary to copy some files to a specific folder that a single users are not allowed to open.

When the installation is completed, just create an alias for your dock or on your desktop. Use Command + CLIC or right click on the .APP file to create it.

Drag and drop the alias to your folder or your dock.

#### **Note :**

Before user running the software, you must install the drivers to your Mac by using the Root or administrator password. The Application won't start if the drivers are not correctly installed.

#### <span id="page-6-1"></span>TO UPDATE THE SOFTWARE:

You can proceed with a new installation. It will update the old files automatically. But we advise you to uninstall the previous software version before. Don't forget to save all the important files in a backup before.

#### <span id="page-6-2"></span>INSTALLING THE CQ DMX512 DEVICE DRIVER FOR MAC OS X

The .PKG installs driver automatically on Version 0.3, 10.4, 10.5 and 10.6. You must know you administrator password (root) to complete the installation.

To check if your drivers are correctly installed, you can check the /USR/LOCAL/LIB/ directory with your terminal and see if these files are properly installed: libftd2xx.dylib and libftd2xx.1.2.2.dylib.

If the software does not start, just refer to the driver installation instructions given in the driver's folder of the application.